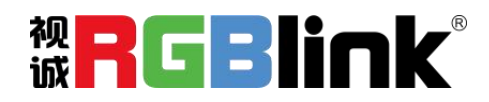

# FLEXpro16

# **广播级多画面无缝混合矩阵**

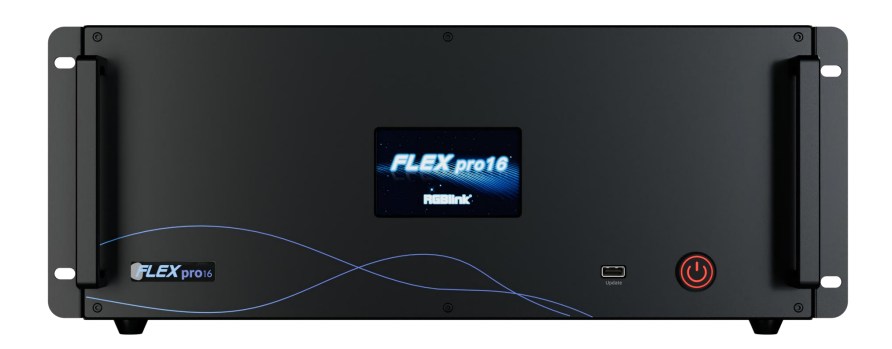

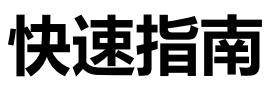

- 可通过网口或串口外接可编程面板,通过可编程面板的按键做远程控制
- 可通过 4 寸触控面板控制设备以查看输入和输出状态 , 设备运行的温度以及场景调用
- 双网口通讯:具有1个本地通讯网口,1个远端控制端口,远端控制端口具备远程控制监看功能
- HDMI 1.3 输入和输出都支持 12bit, 色空间支持 RGB 4: 4: 4
- SDI 输入支持去隔行处理, SDI 输出支持隔行 I 制式输出
- 具备同一个输入信号到多路输出接口的同步切换功能
- 支持双字幕同时显示,并可任意选择静态或滚动显示
- 输入和输出无缝切换
- 具备 2 路高清多画面监看输出接口, 16 路输入/输出信号同步监看
- 最多支持 16 路 Dante 输入音频监看
- 支持双电源热备份,任意一个电源断电,设备仍可正常运行工作

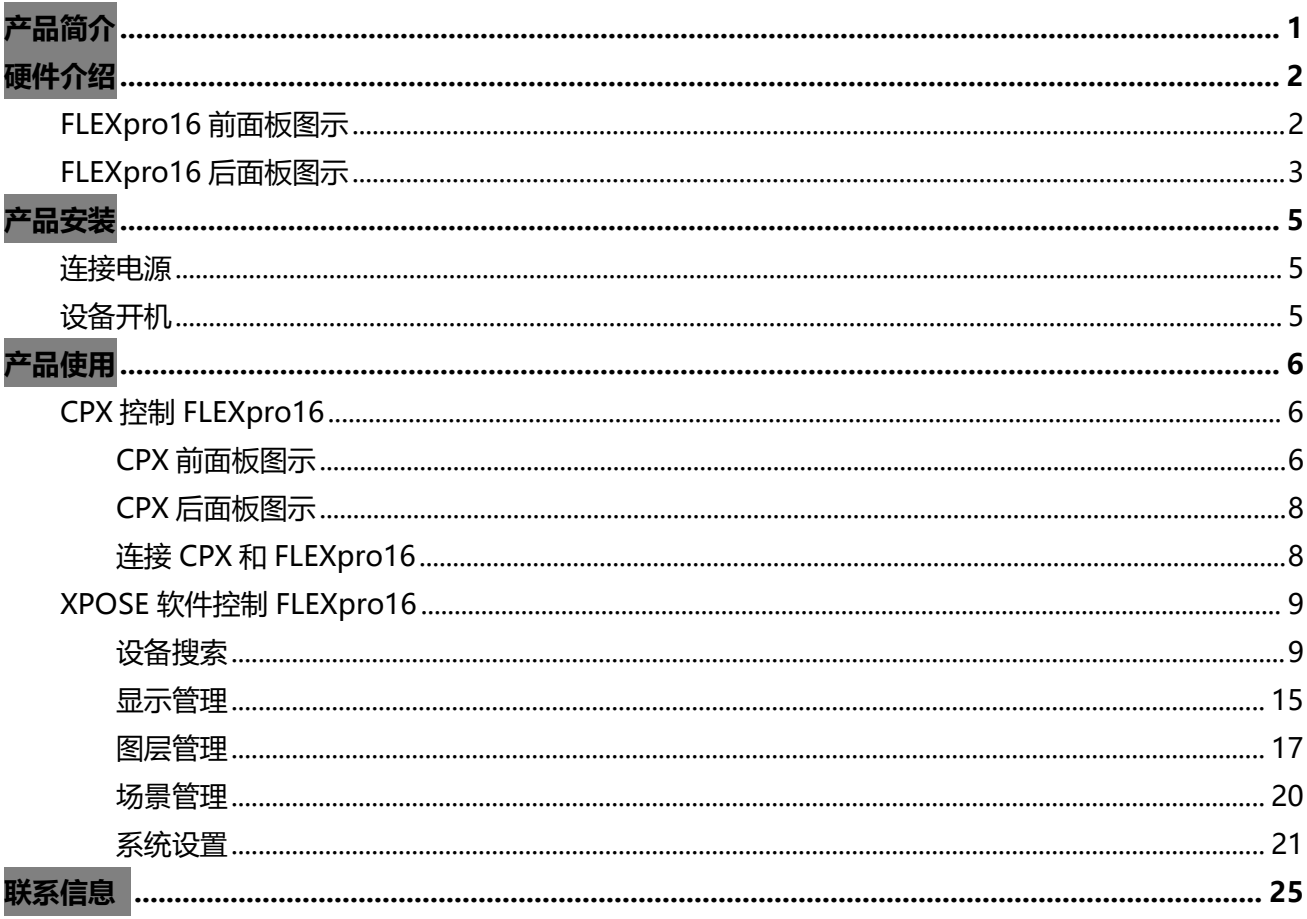

## 目录

<span id="page-2-0"></span>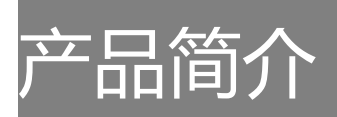

FLEXpro16 是采用纯硬件 FPGA 处理架构的高性能视频图像处理系统。整机采用模块化配置,插卡式结构,可根据用 户需求灵活配置输入输出板卡,满足现场各种视频应用需求。支持输入输出卡热插拔,双电源热备份,性能稳定,是一款集 多路混合信号接入、任意分配、无缝切换、多画面处理等功能于一身的广播级多画面无缝混合矩阵,可广泛应用于政府机关、 企事业单位、军队等机构的重大会议、指挥控制、展览展示等领域。

#### 系统连接图

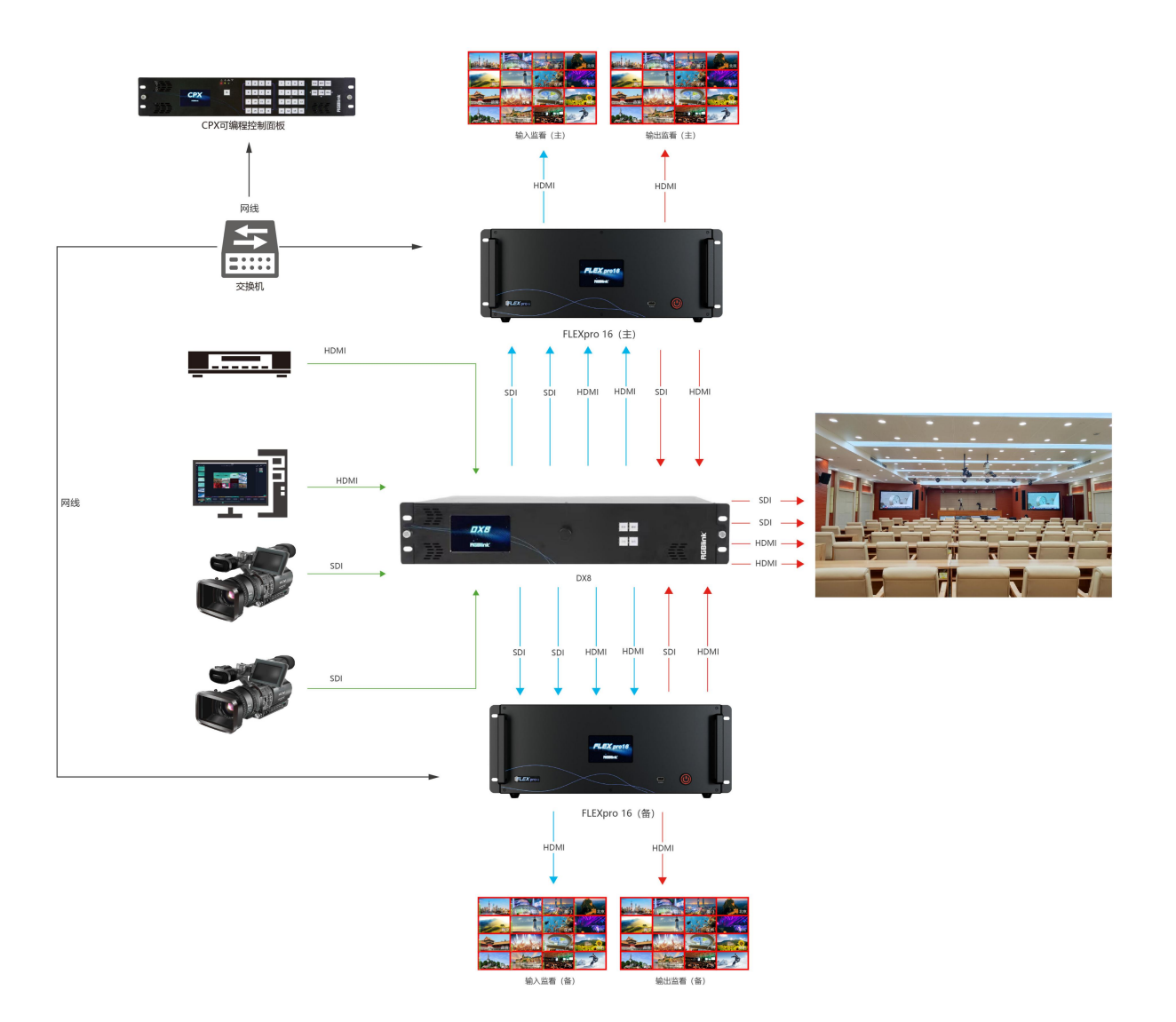

FLEXpro16 的系统连接图

厦门视诚科技有限公司 网址:www.rgblink.com 视<mark>日</mark> C B II OK 地址:厦门火炬高新区新科广场 3 号楼坂上社 37-3 号 601A 室 电话: +86-0592-5771197 传真: +86-0592-5788216 第 1 页 共 27 页

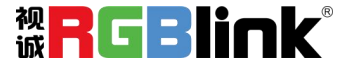

# <span id="page-3-0"></span>硬件介绍

# <span id="page-3-1"></span>FLEXpro16 前面板图示

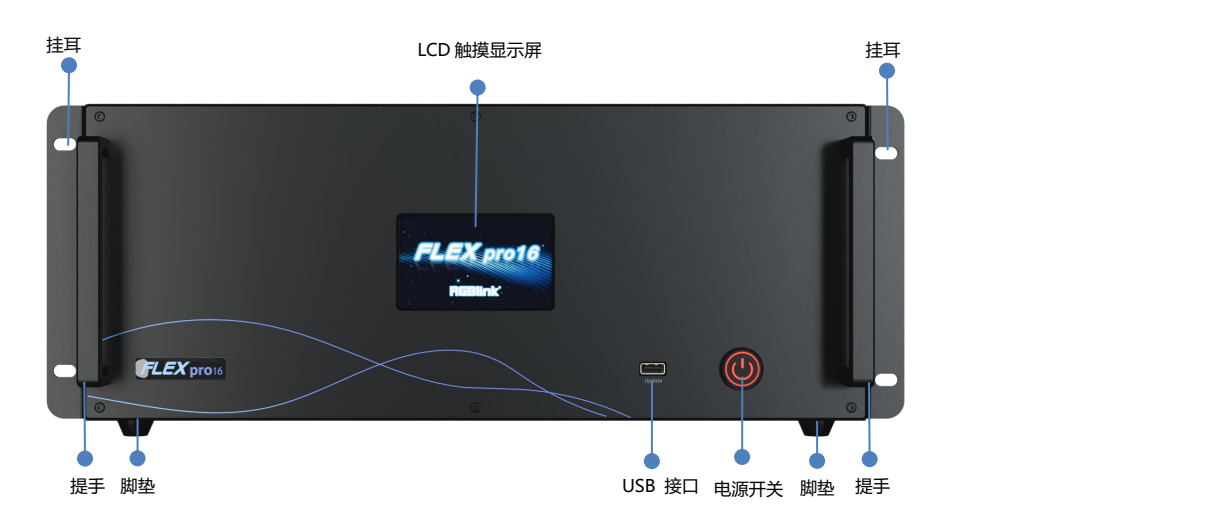

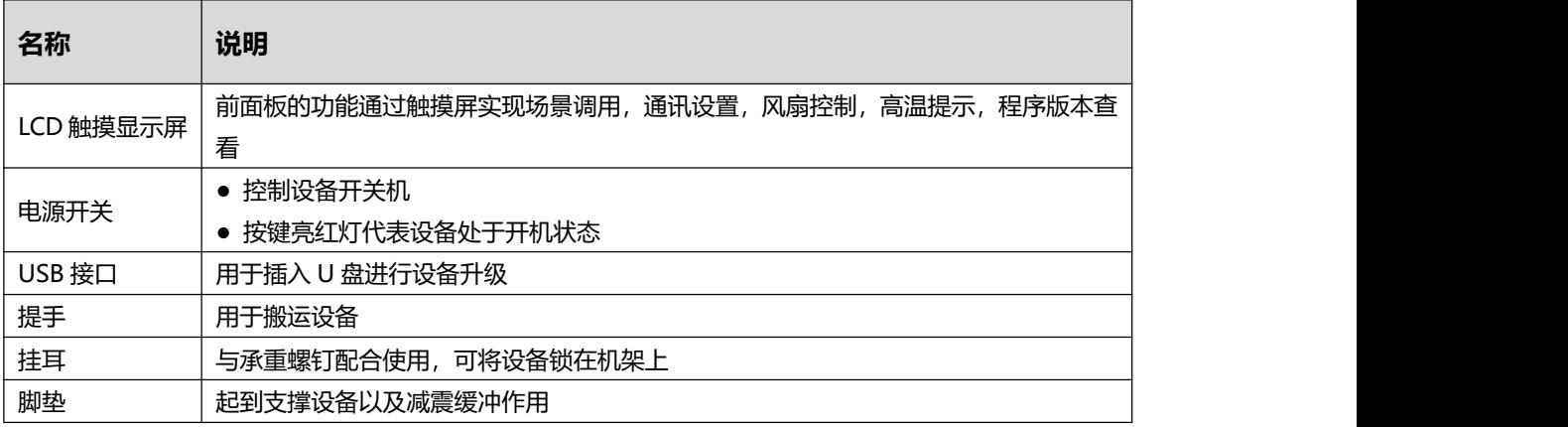

厦门视诚科技有限公司<br>The Multimate Management of the Multimate of the Multimate of the Multimate of the Multimate of the Multimate 地址:厦门火炬高新区新科广场 3 号楼坂上社 37-3 号 601A 室 电话: +86-0592-5771197 传真: +86-0592-5788216 第 2 页 共 27 页

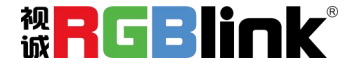

# <span id="page-4-0"></span>FLEXpro16 后面板图示

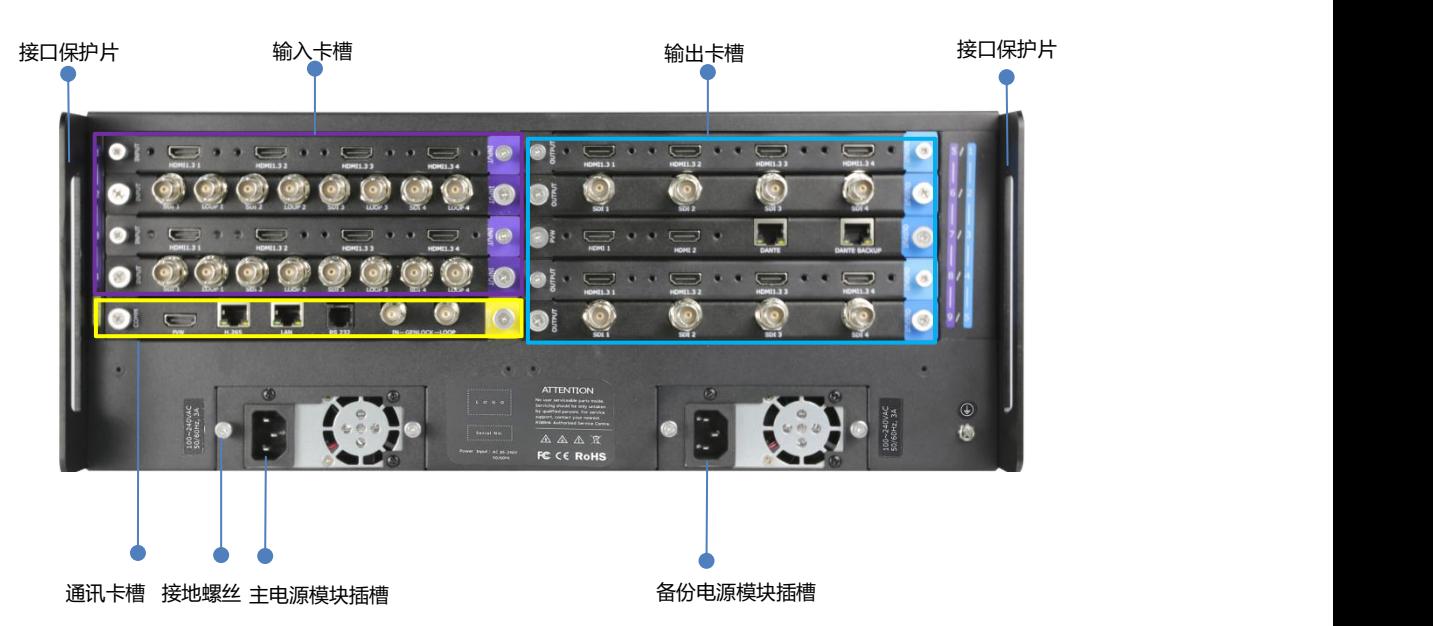

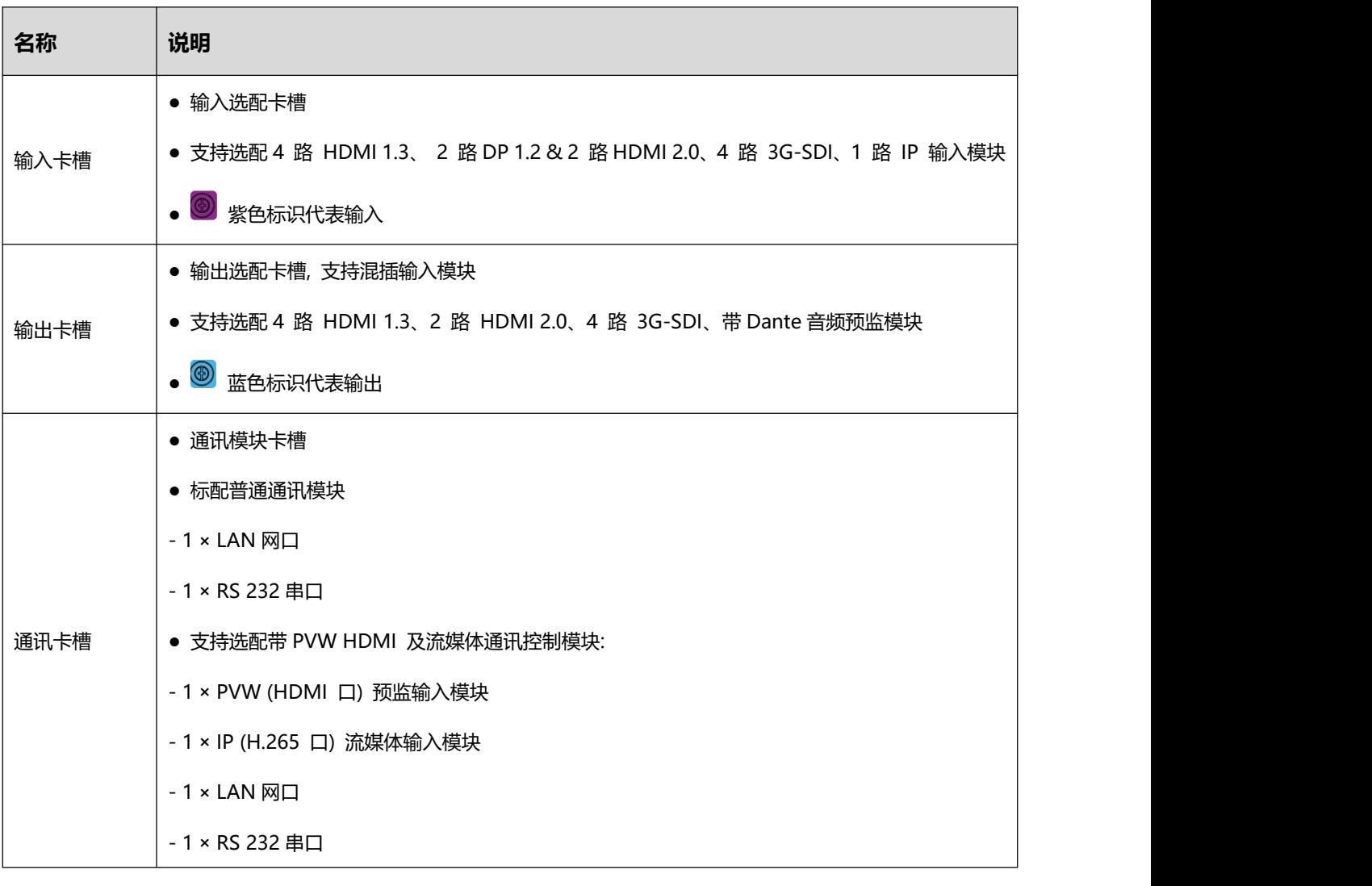

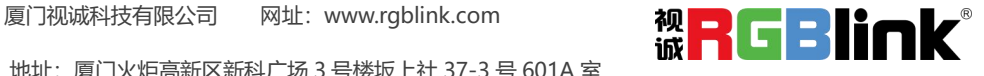

地址:厦门火炬高新区新科广场 3 号楼坂上社 37-3 号 601A 室

电话: +86-0592-5771197 传真: +86-0592-5788216 第 3 页 共 27 页

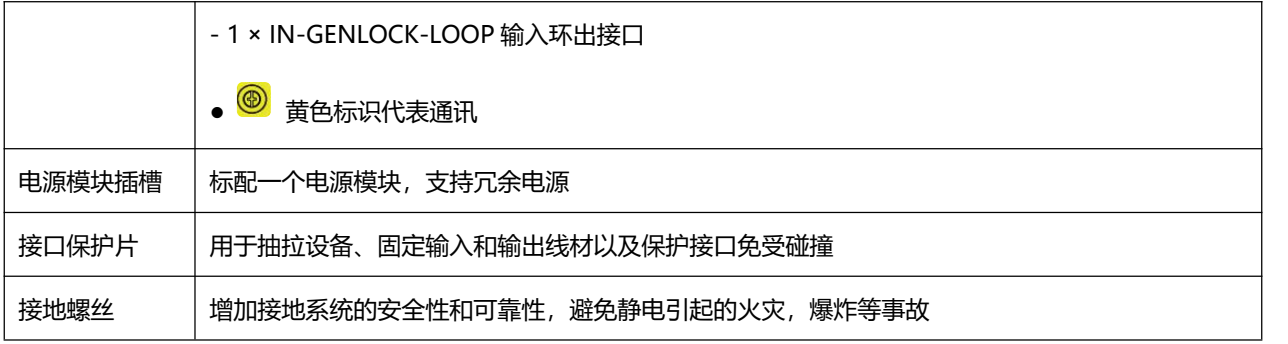

厦门视诚科技有限公司 网址:www.rgblink.com 视【】 【 】 】 【 】 【 】 【 】 地址:厦门火炬高新区新科广场 3 号楼坂上社 37-3 号 601A 室 电话:+86-0592-5771197 传真:+86-0592-5788216 第 4 页 共 27 页

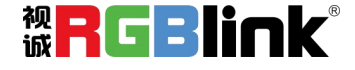

<span id="page-6-0"></span>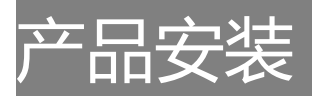

# <span id="page-6-1"></span>连接电源

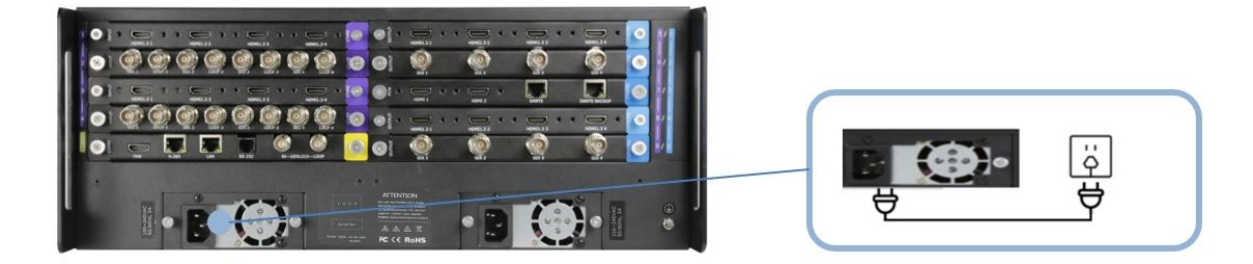

使用标配的电源线连接电源与 FLEXpro16。

<span id="page-6-2"></span>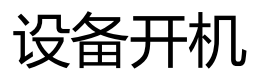

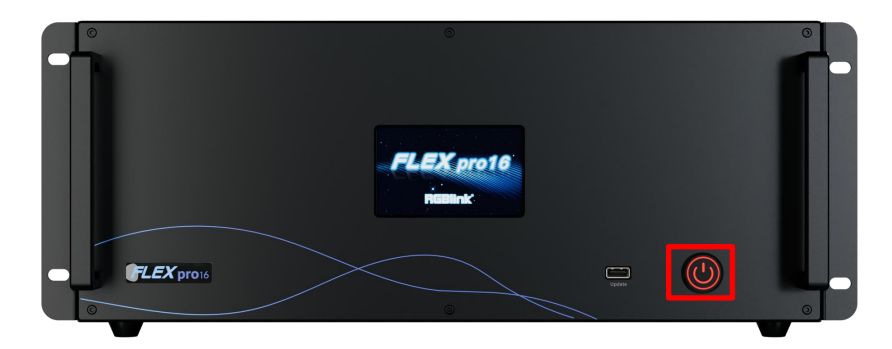

连接完电源、输入、输出以及控制源以后,轻按设备前面板电源按钮,启动设备。电源按键显示红色则代表设备已开启。

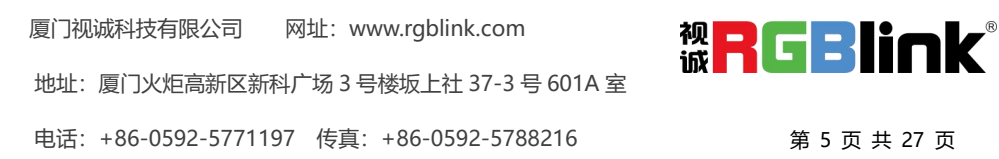

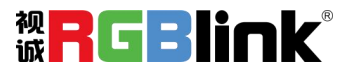

# <span id="page-7-0"></span>产品使用

# <span id="page-7-1"></span>CPX 控制 FLEXpro16

CPX 是一个可编程面板。此章节将简要介绍 CPX 外观以及如何连接 CPX 与 FLEXpro16 进行连接和控制,具体步骤请参 照用户手册。

# <span id="page-7-2"></span>**CPX 前面板图示**

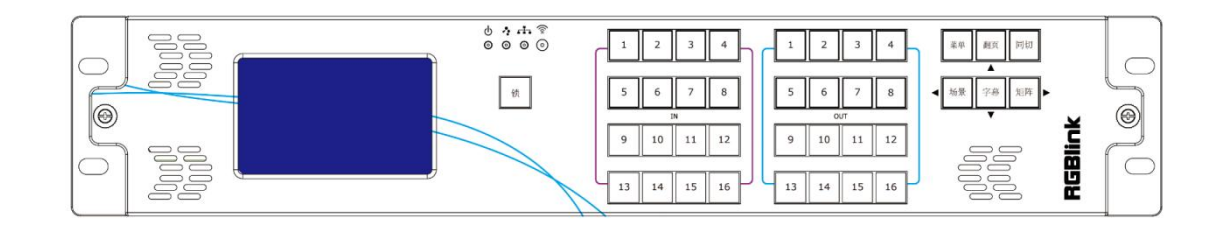

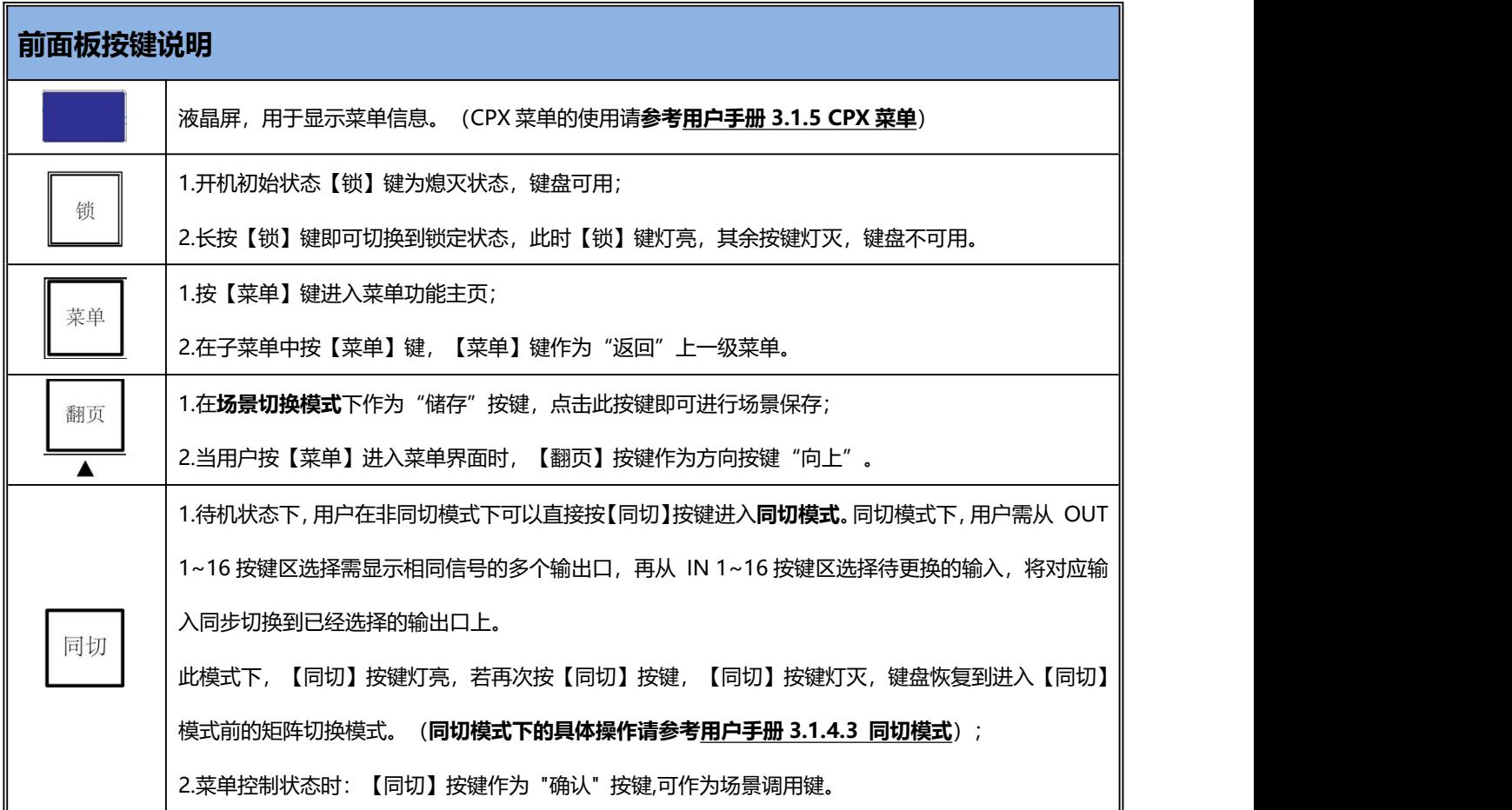

厦门视诚科技有限公司<br>The Mulke Management of the Mulke Management of the Mulke Management of the Mulke Management of the Mulke Mana 地址:厦门火炬高新区新科广场 3 号楼坂上社 37-3 号 601A 室 电话: +86-0592-5771197 传真: +86-0592-5788216 第 6 页 共 27 页

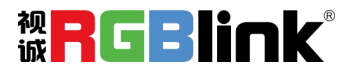

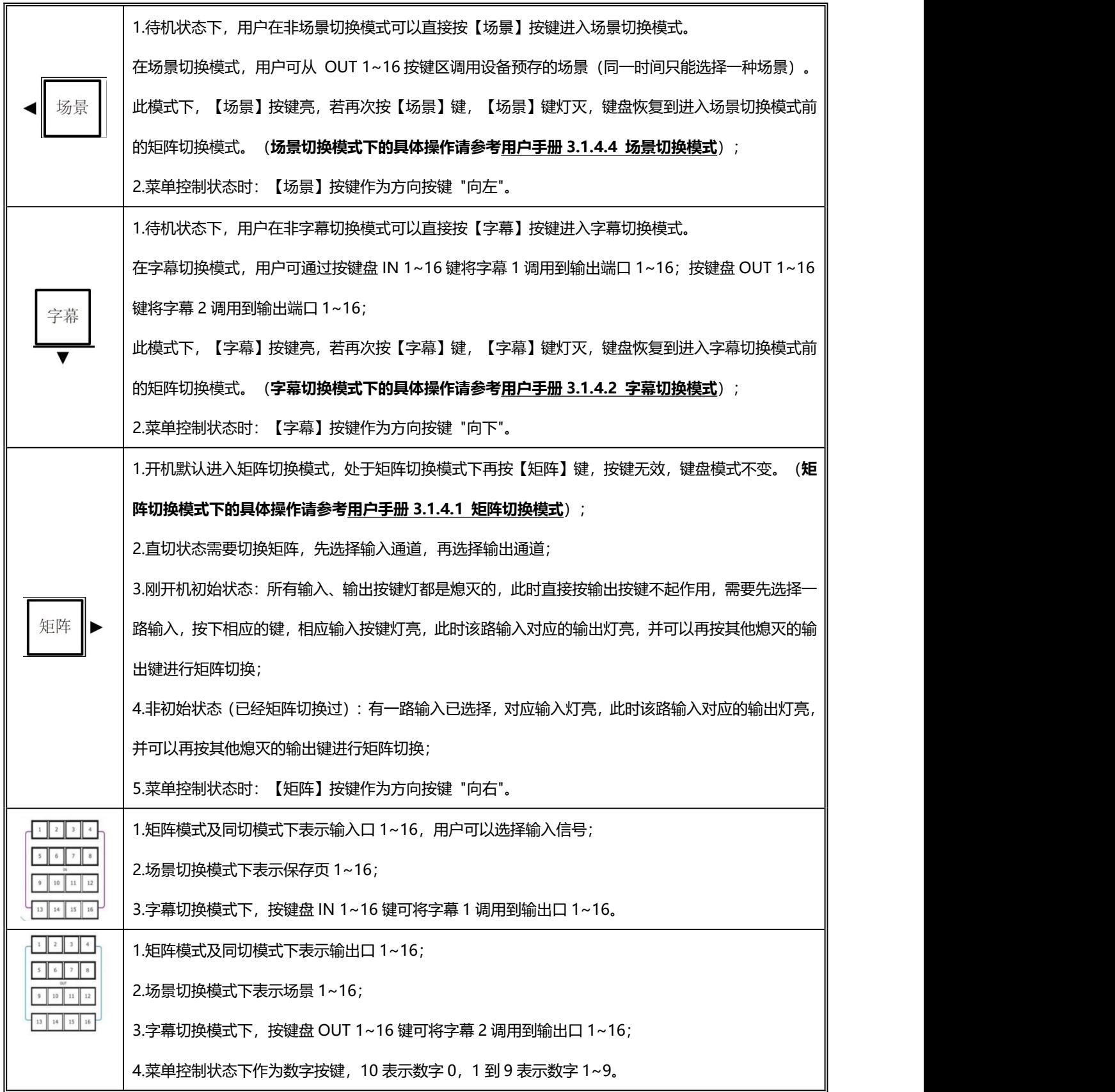

厦门视诚科技有限公司<br>Wallett The South Terms of The Contract Terms in Terms of Terms of Terms of Terms of Terms of Terms of Terms of Terms of Terms of Terms of Terms of Terms of Terms of Terms of Terms of Terms of Terms of Terms o 地址:厦门火炬高新区新科广场 3 号楼坂上社 37-3 号 601A 室 电话:+86-0592-5771197 传真:+86-0592-5788216 第 7 页 共 27 页

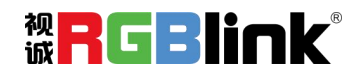

## <span id="page-9-0"></span>**CPX 后面板图示**

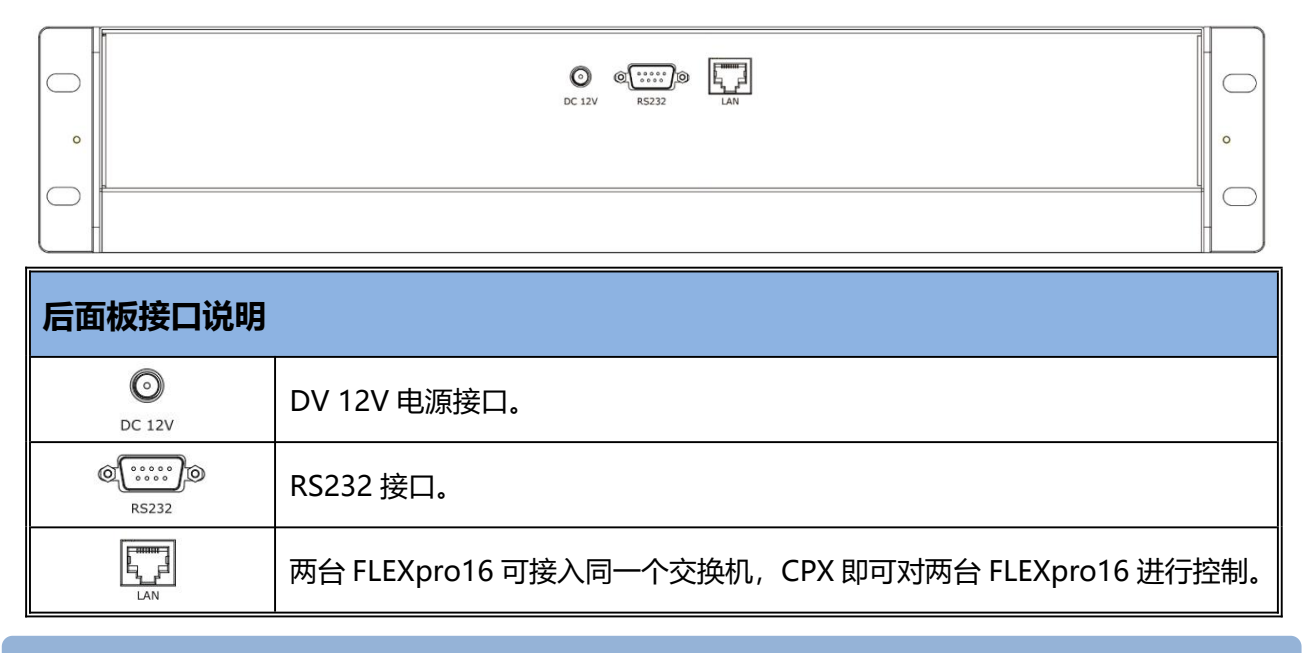

**注:**对于多个设备的控制,具体参考 FLEXpro16《用户手册》。

## <span id="page-9-1"></span>**连接 CPX 和 FLEXpro16**

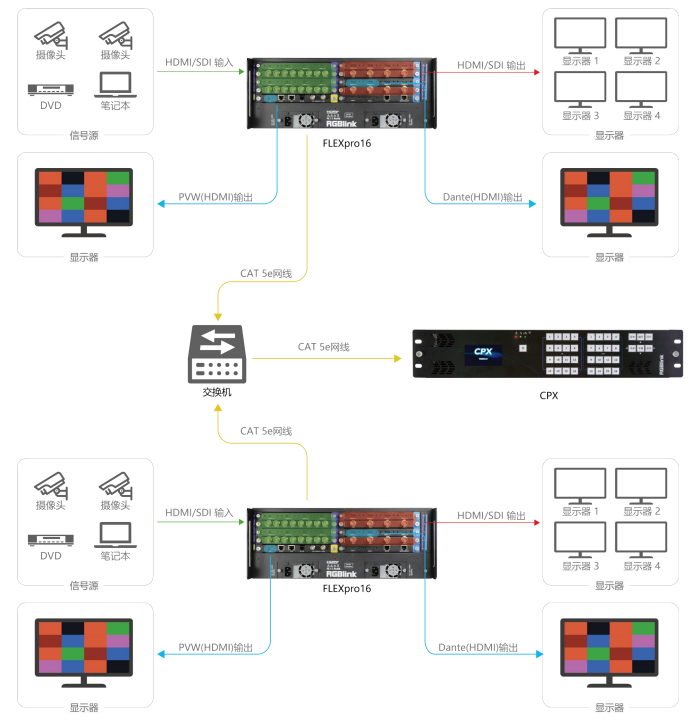

连接完 FLEXpro16 的输入源和输出源以后, 用户需将 FLEXpro16 与 CPX 上电 (将 CPX 标配 12V 电源适配器的一头接 入设备的电源接口,另一头插入插座,并将插座的电源打开)。为了实现 CPX 对 FLEXpro16 的控制, 用户需要在 CPX 上先 选择设备类型: FLEXpro16。

设备类型选择方式:【菜单】-->>【搜索】-->>【设备选择】-->>【FLEXpro16】。

厦门视诚科技有限公司<br>The Mulke Management of the Mulke Management of the Mulke Management of the Mulke Management of the Mulke Mana 地址:厦门火炬高新区新科广场 3 号楼坂上社 37-3 号 601A 室

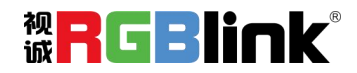

电话: +86-0592-5771197 传真: +86-0592-5788216 第 8 页 共 27 页

# <span id="page-10-0"></span>XPOSE 软件控制 FLEXpro16

FLEXpro16 支持 XPOSE 软件控制,成功安装完 XPOSE 软件后,登录 XPOSE,进入软件后,主界面显示如下: (具体 安装与操作步骤可参考 FLEXpro16《用户手册》)

<span id="page-10-1"></span>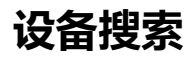

1. 点击 第2 进入系统设置界面。

2. **搜索设备类型**:最新的 XPOSE 2.0 版本默认的搜索 设备类型为空,需要用户手动选择对应的产品系列后再<br>
× <sub>× 系列</sub> → ■ FLEX4ml ■ FLEXpro8 需要选择设备类型。

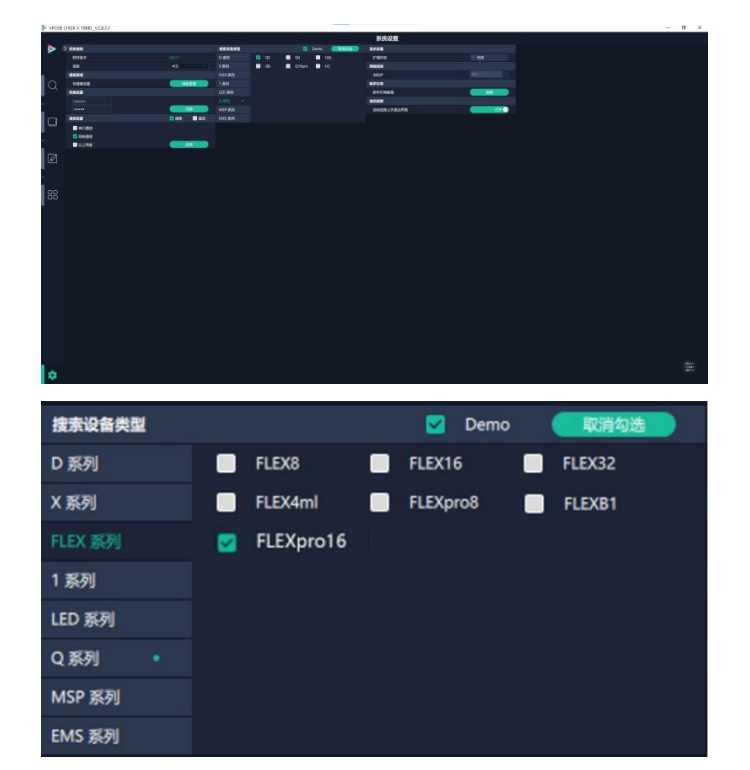

3. 点击 进入**操作界面**,如右图所示:

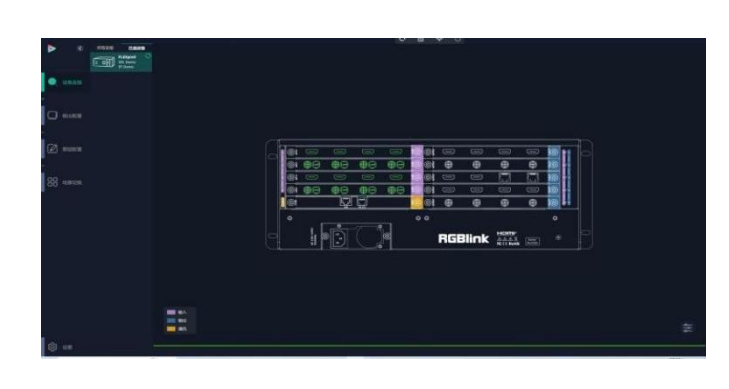

4. 在**所有设备**中选中需要的设备例如 FLEXpro16。

5. 在**已选设备**中点击 图标,该设备被选中,之后可 对该设备进行操作。

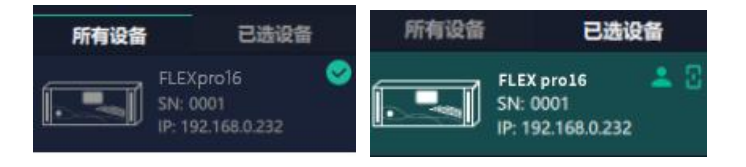

厦门视诚科技有限公司<br>The Mulke Market Ware Market Market Market Market Market Market Market Market Market Market Market Market Mark<br>The Market Market Market Market Market Market Market Market Market Market Market Market Market Mark 地址:厦门火炬高新区新科广场 3 号楼坂上社 37-3 号 601A 室 电话: +86-0592-5771197 传真: +86-0592-5788216 第 9 页 共 27 页

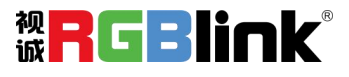

## **输入设置**

点击 FLEXpro16 背面板示意图上左侧的输入端口。任意点 击一个输入口表明该输出模块被选定,此时可以对该模块的 端口进行设置。

#### **被选中的端口会有红色方框跳动。**

选中输入端口后便会出现**<属性>**和**<EDID>**界面。

#### **属性**

**输入口:**当前选中的端口。 **缩放** 医血管炎 医血管炎 医血管炎 医血管炎 医血管炎 起始点 X,起始点 Y:缩放的水平和垂直位置 宽度,高度:缩放的水平和垂直大小。 **裁剪** 可对坐标位置和宽度,宽度进行裁剪。

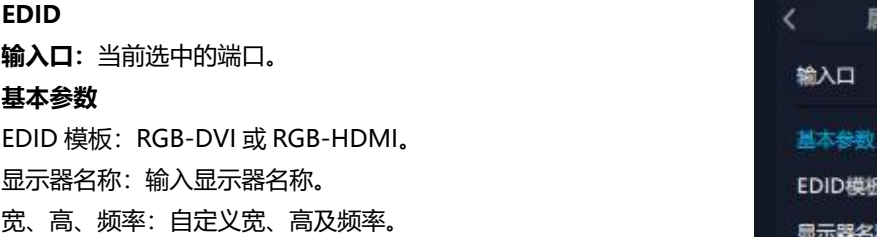

# $\textbf{RGBlink}\ \substack{\text{HOMP}\ \text{from}\ \text{F}}_{\text{R} \times \text{R} \times \text{R} \times \text{F}}$

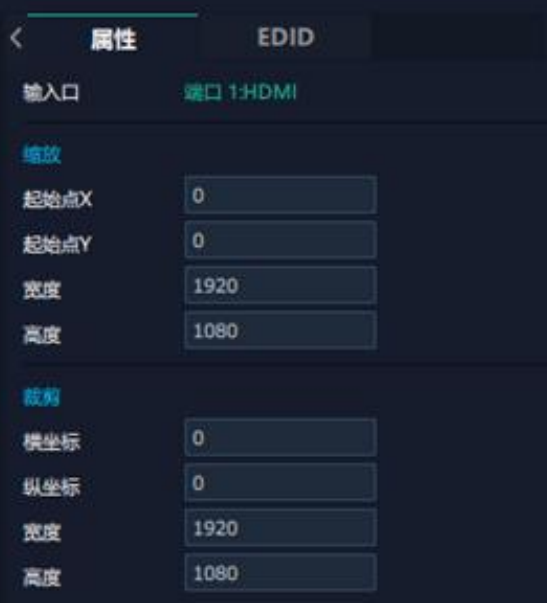

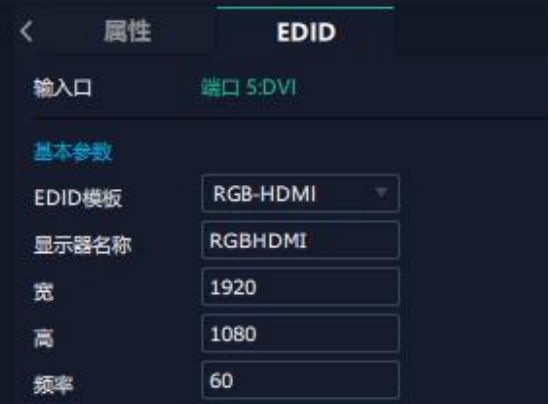

# ē ø  $\textbf{RGBlink}\ \substack{\text{new}\ \text{new}\ \text{new}}{\text{new}}$

厦门视诚科技有限公司<br>The Mulke Management of the Mulke Management of the Mulke Management of the Mulke Management of the Mulke Mana 地址:厦门火炬高新区新科广场 3 号楼坂上社 37-3 号 601A 室 电话: +86-0592-5771197 传真: +86-0592-5788216 第 10 页 共 27 页

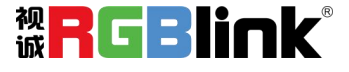

**流媒体通讯模块设置**

点击流媒体通讯模块上的 HDMI 端口,即可进行相关设置。

#### **边框**

#### 设置边框时,打开状态后便可设置画面边框的颜色。 输出口 端口 1.PVW 边框 状态 打开 #FF8080 颜色

**PVW** 

IN 1\_HDMI 2.0\_2 IN 1\_HDMI 2.0\_3

IN 1\_HDMI 2.0\_4

 $2 + 4$ 

 $8 + 8$ 

 $\overline{\epsilon}$ 

显示模式

窗口1

窗口2

窗口3 窗口 4

边框

**PVW:** 流媒体通讯模块仅支持输入监看。

显示模式:预监输入。 画面: 用户可选择 2+2, 2+4, 2+8 等画面布局。<br>■画 2 + 2 输入监看:设置完画面布局后,可在此处设置每个画面 窗口所对应的输入信号源。

# **输出设置**

点击 FLEXpro16 背面板示意图上右侧的输出端口。 任意点击一个输出口标明该输出模块被选定,此时可 以对该模块进行设置。

被选中的端口会有红色方框跳动。

#### **分辨率:**

FLEXpro16的SDI和HDMI输出模块支持分辨率设置:

用户可**选择分辨率范围**,即全局输出分辨率或单个模块 输出分辨率。

用户可设置分辨率类型为**标准分辨率**或者**自定义分辨 率**。

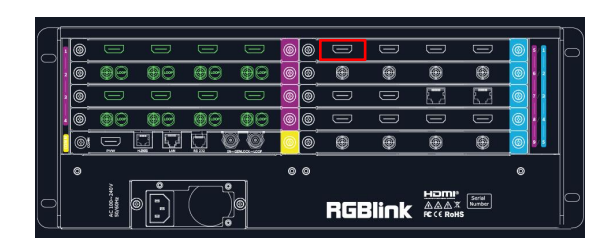

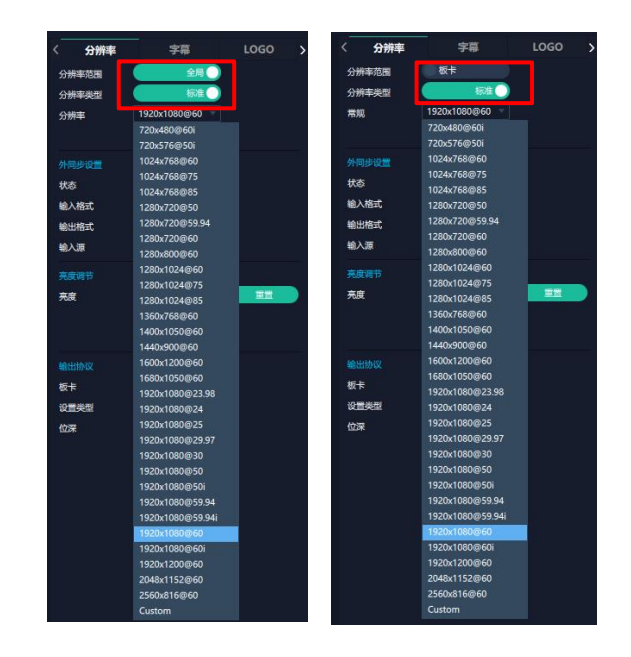

厦门视诚科技有限公司 网址:www.rgblink.com 视<mark>中</mark>(二十二)】<br>【二十二】 地址:厦门火炬高新区新科广场 3 号楼坂上社 37-3 号 601A 室 电话: +86-0592-5771197 传真: +86-0592-5788216 第 11 页 共 27 页

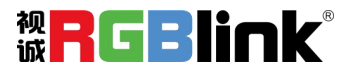

**字幕:** 进行字幕设置前需先**打开**状态。

**输出口:**当前所在的输出端口。 **状态:**打开或关闭字幕输出。 **位置:** 起始点 X, 起始点 Y: 字幕起始水平和垂直位置。 宽度,高度:字幕的水平和垂直大小。 **字符:**设置字体,风格,大小,对齐方式以及颜色 **背景:**选择字幕背景是否为透明或设置背景颜色。 **滚动:** 速度:设置字幕滚动的速度, 0-16 可设置。 方向:不滚动/向左滚动。 **输入信息:**字幕的具体内容。

用户可以选择**清除 OSD** 或者**关闭所有 OSD**。可以自定义以 上字幕内容, 或选择"台标模板"。 完成字幕设置后,点击**应用**。

**LOGO:** 用户需要 SD 卡上预存入所需 Logo 图片方可实现 Logo 调用。

**输出口:**显示当前所选端口。 **Logo 操作:** 调取 Logo: Logo ID: 调取已保存的 Logo 序号。 状态:隐藏/显示 Logo。 X 位置/Y 位置:Logo 的水平和垂直位置。 清除 Logo: 清除所设置的 Logo。

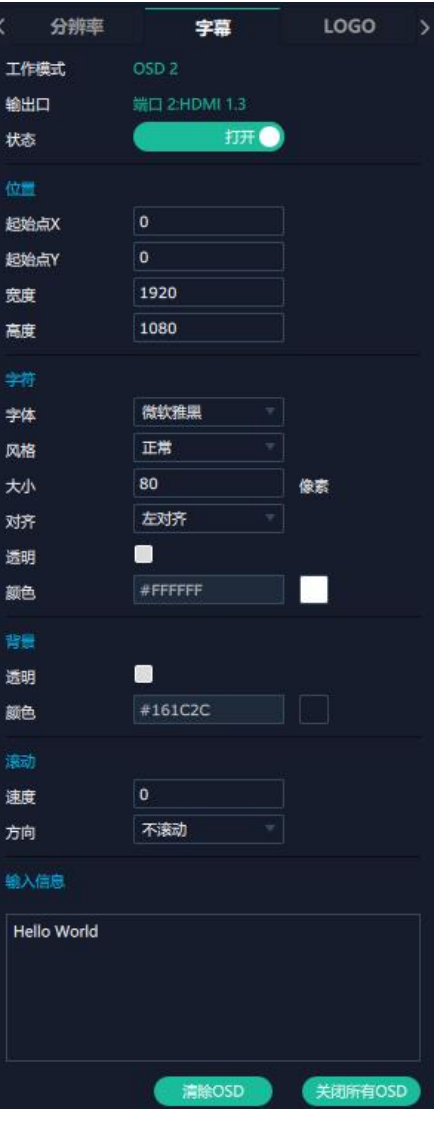

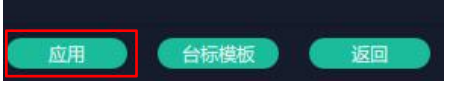

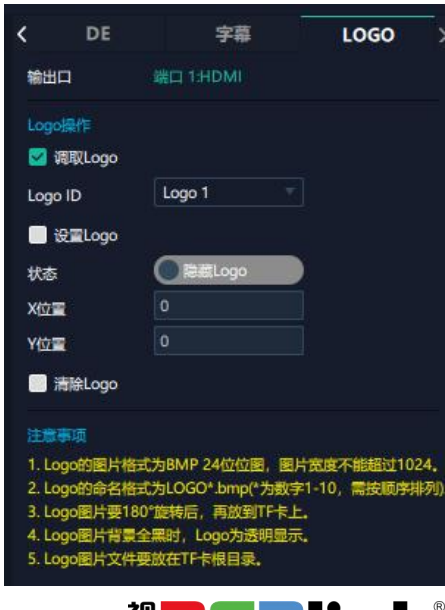

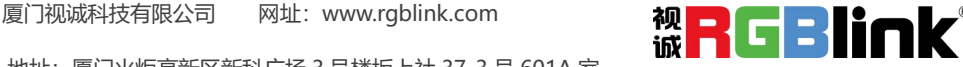

地址:厦门火炬高新区新科广场 3 号楼坂上社 37-3 号 601A 室

电话: +86-0592-5771197 传真: +86-0592-5788216 第 12 页 共 27 页

#### **监看输出模块设置**

点击监看输出模块中的 HDMI 输出端口即可进 行相关设置。

#### **字幕**

**输出口:**当前所选的监看输出模块的 HDMI 端口。 **字符:**打开状态以设置字符的字体,风格,字号, 对齐方式及字幕颜色。 **边框:**打开状态后以设置画面边框的颜色。 **输入信息:**输入字幕信息,即显示的内容。 **窗口序号:**选择字幕需要显示的窗口。

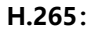

**显示模式:**预监输入/预监主输出/预监输入+输出。 **画面:**可选择 16 画面,9 画面,4 画面,2+8,2+4 等画面 布局。

用户选择完显示模式和设置完画面布局后,用户可针对不同 的画面窗口设置输入信号源。

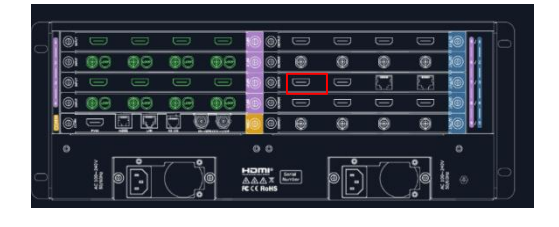

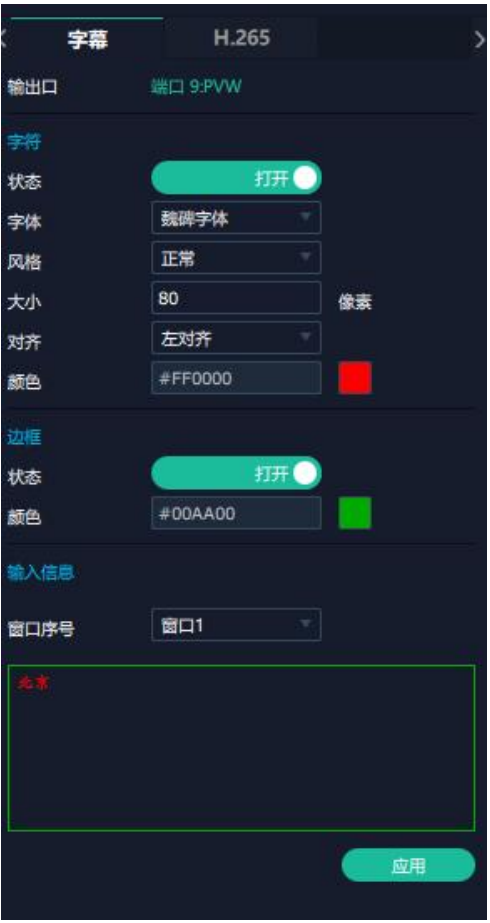

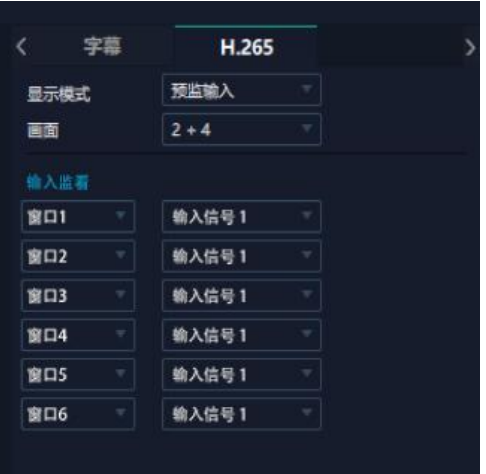

厦门视诚科技有限公司 网址:www.rgblink.com 地址:厦门火炬高新区新科广场 3 号楼坂上社 37-3 号 601A 室 电话:+86-0592-5771197 传真:+86-0592-5788216 第 13 页 共 27 页

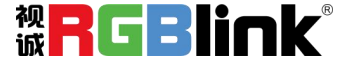

## **设备概况和设置**

点击下方**返回\_\_\_\_\_<sup>返回\_\_\_\_\_</sup>可以查看设备概况,进行 IP 设** 置,风扇控制,热备份以及出厂设置。

**概况:**显示通讯板版本,设备当前的设备温度及物理地址。

**输入模块信息:**显示当前输入模块名称与对应的版本号。 若卡槽没有接入输入模块,则不会显示。

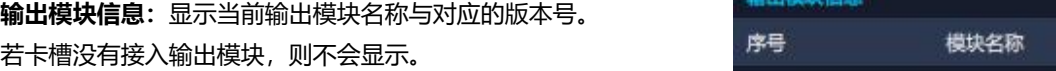

**IP:** FELXpro16 支持**自动获取** IP 地址和**手动设置** IP 地 址,子网掩码,网关。

**风扇控制:**可设置风扇转速,可设置范围为 0~100。

**注:为避免设备散热不足,手动风扇转速建议不低于 30%。**

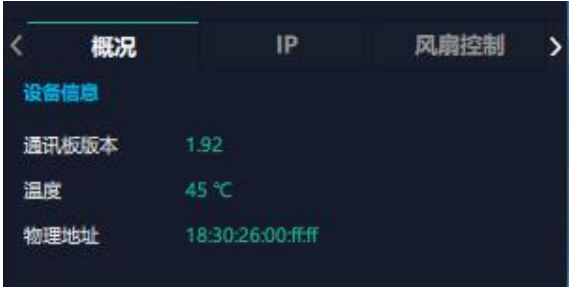

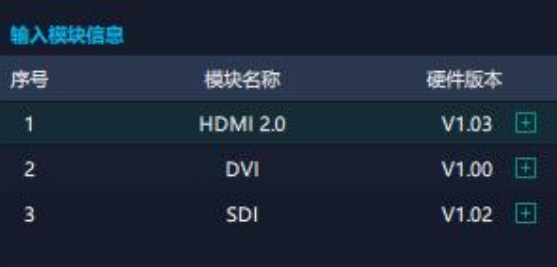

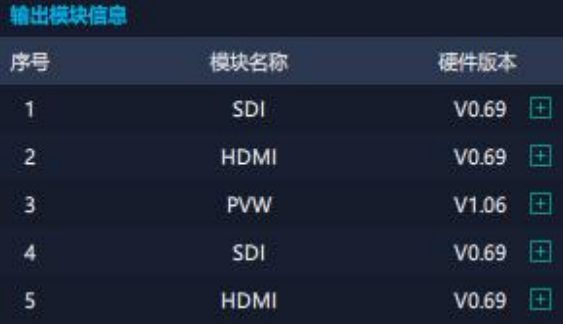

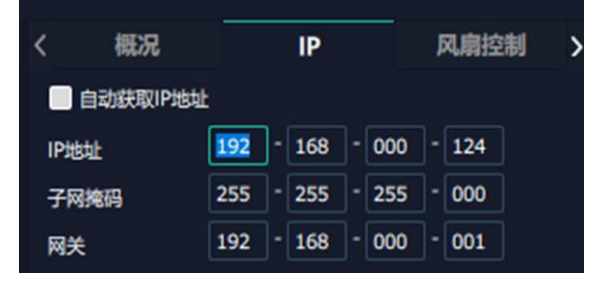

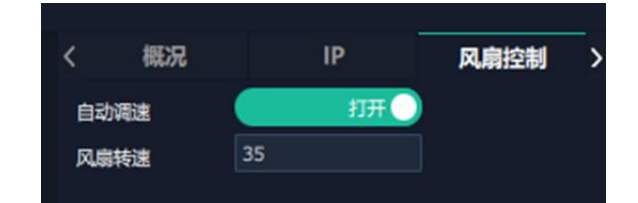

厦门视诚科技有限公司<br>The Mulke Management of the Mulke Management of the Mulke Management of the Mulke Management of the Mulke Mana 地址:厦门火炬高新区新科广场 3 号楼坂上社 37-3 号 601A 室 电话: +86-0592-5771197 传真: +86-0592-5788216 第 14 页 共 27 页

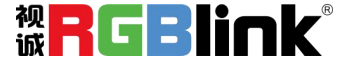

#### **热备份**

**热备份:**打开或关闭热备份。 **热备份模式**:选择信号源备份或场景备份。选择完毕后, 点击"增加"添加备份源。

出**厂设置**:根据需要勾选相应功能后点击右下角的【重<br>图1.50元 置】即可。

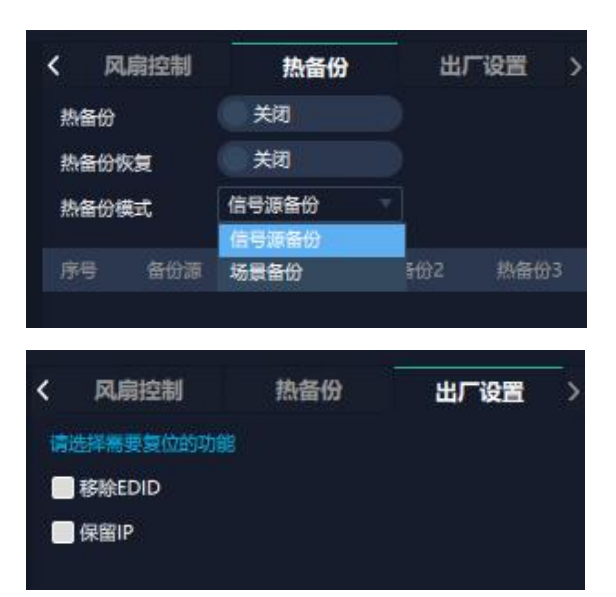

## <span id="page-16-0"></span>**显示管理**

显示系统是对输出口的布局排版。

点击 进入显示系统操作界面如图所示。

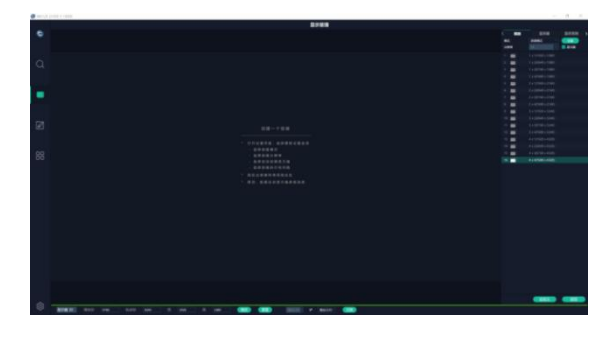

#### **容器**

容器是用来存放输出口的界面,相当于输出口的布局。

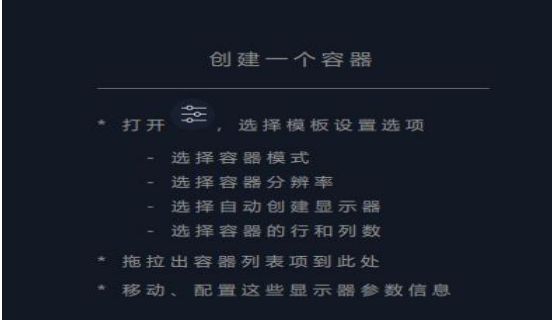

厦门视诚科技有限公司<br>The Mulke Management of the Mulke Management of the Mulke Management of the Mulke Management of the Mulke Mana 地址:厦门火炬高新区新科广场 3 号楼坂上社 37-3 号 601A 室 电话: +86-0592-5771197 传真: +86-0592-5788216 <br>第 15 页 共 27 页

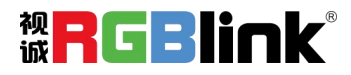

#### **模版**

提供 16 种基础的容器模版,选择一个模板并将其拖到主界 面即可对其进行设置。

#### **分辨率**

勾选显示器,选择输出分辨率。

#### **模式**

FLEXpro16 支持拼接模式, 矩阵模式可选。 **FLEXpro16 开机默认:矩阵模式。**

#### **自定义容器**

点击模版下方自定义图标 。 显示器布局: 自动或者手动。

#### **自定义容器操作步骤:**

1、填入总宽,总高,行,列,系统会根据以上数据自动算出 | ま1 320 ま2 1920 ま3 1920 每个输出口对应的宽和高。

- 2、点击"新增"则新建的容器会出现在主界面中;
- 3、点击"保存"即可将设置好的容器保存到模板中。 新增 D <mark>( 保存 )</mark>

#### **容器布局调整:**

1、**移动:**鼠标按住容器边框拖动,调整容器在界面上的位 置。

2、**缩放:**点击 <mark>痛心容器在界面上的大小,点击 土</mark> 放 大容器在界面上显示大小。将光标置于容器内,滚动鼠标 滑轮亦可放大缩小容器。

3、**取消:**长按容器右上角的

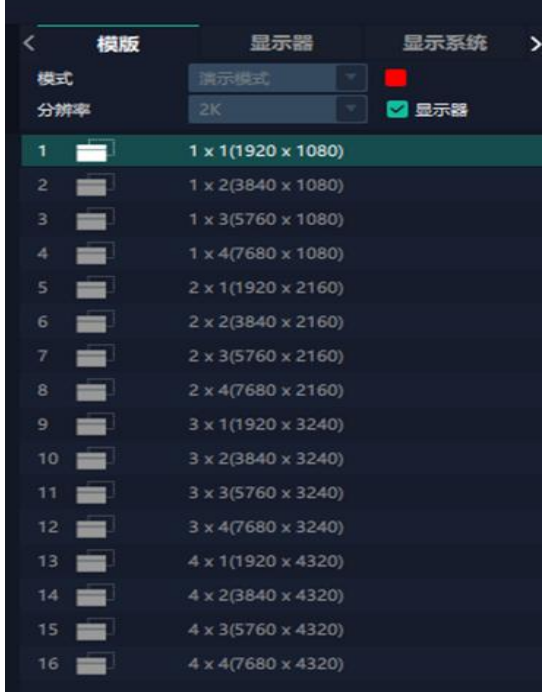

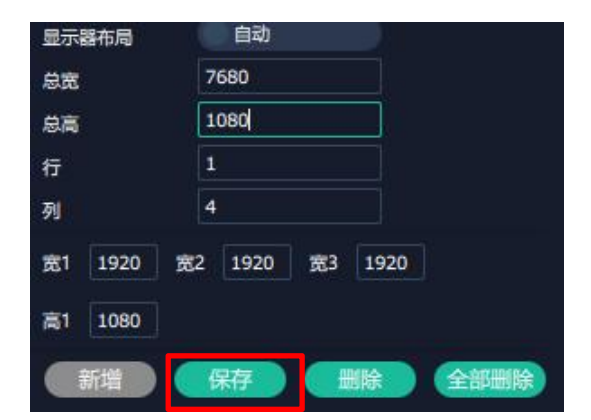

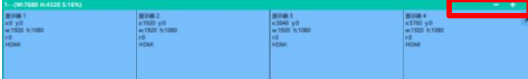

厦门视诚科技有限公司 网址:www.rgblink.com 视<mark>中</mark>(中日) 地址:厦门火炬高新区新科广场 3 号楼坂上社 37-3 号 601A 室 电话: +86-0592-5771197 传真: +86-0592-5788216 第 16 页 共 27 页

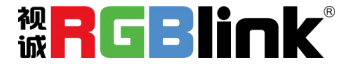

#### **显示器**

#### **显示器列表:**

若输出口亮着,则代表此输出口是可用的; 若输出口置灰, 则代表此输出口不可用或者已被占用。

#### **操作步骤:**

鼠标左键点击输出口将其拖放至设置好的容器的显示器中。 **替换:**

将需替换的输出口拖放至相应的显示器框内,替换下来的输出 口便空出来,在输出口列表亮起。

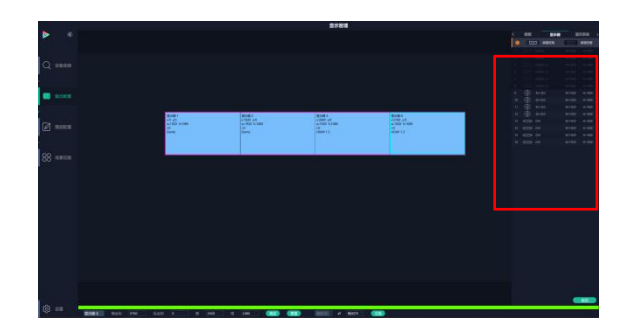

## <span id="page-18-0"></span>**图层管理**

图层管理是对每个输出口的图层进行管理。点击 入图层管理界面。

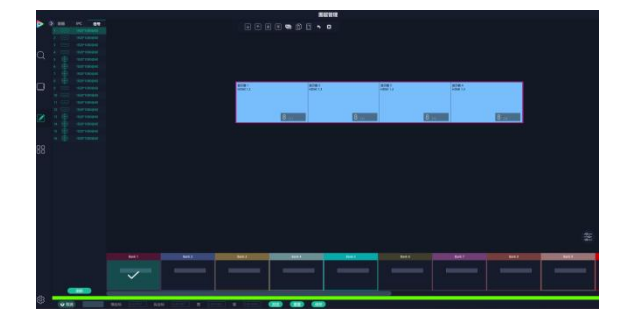

信号

圇

嗵

1920\*1080@60 1920\*1080@60 1920\*1080@60 1920\*1080@60

1920\*1080@60 1920\*1080@60 1920\*1080@60

1920\*1080@60 1920\*1080@60 1920\*1080@60 1920\*1080@60

#### **信号**

显示输入口列表,可以从列表中拖出信号源到需要的容器内 的显示器上。

每个信号默认显示该信号的分辨率。点击信号源后面的

图标,输入别名后点击 Z 可修改命名。

#### **图层调节**

在拼接模式下图层调节有以下两个方法:

**第一:**选中图层后使用信号源输入调节,在底部的输入框

里填入横/纵坐标及宽、高。设置完成后点击"确定"。

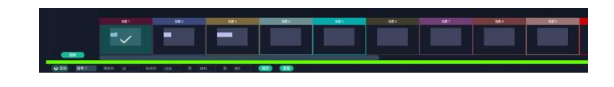

厦门视诚科技有限公司 网址:www.rgblink.com 视<mark>中</mark>(中日) 地址:厦门火炬高新区新科广场 3 号楼坂上社 37-3 号 601A 室 电话: +86-0592-5771197 传真: +86-0592-5788216 第 17 页 共 27 页

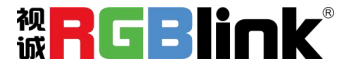

#### **第二:**使用图层缩放或者裁剪

点击需调节的图层信号源,在缩放和裁剪中自定义输入 X/Y/ 宽度/高度。

 $\overline{8}$ |<br>|表示数据相关,即当宽度修改后,高度也会发生相同比||<del>|</del> 例的变化。

Ñ 表示数据不相关,即可分别设置高度和宽度,二者不会 同步发生变化。

#### **快速创建**

快速创建用于快速创建图层布局。 **单显示器:**选择要布局的单个输出口。

**单输出板:**选择要布局的单个输出板。

**全部显示器:**打开全部显示器则整个布局的对象是整 个容器。

**画面设置:**选择画面布局。

用户可将信号源从界面左端的信号列表拖入至显示 器。确定后点击**"应用"**,设置后的布局显示在主界 面中。

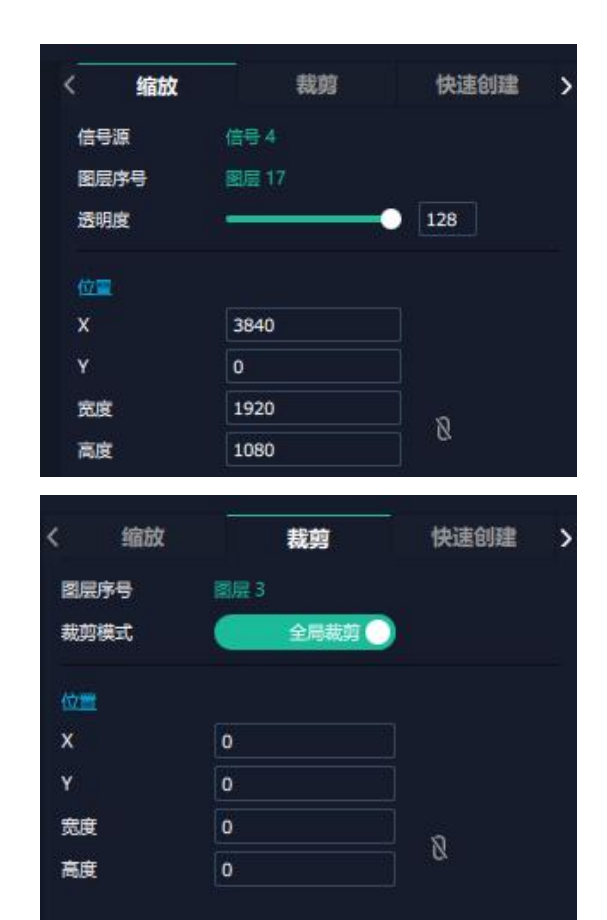

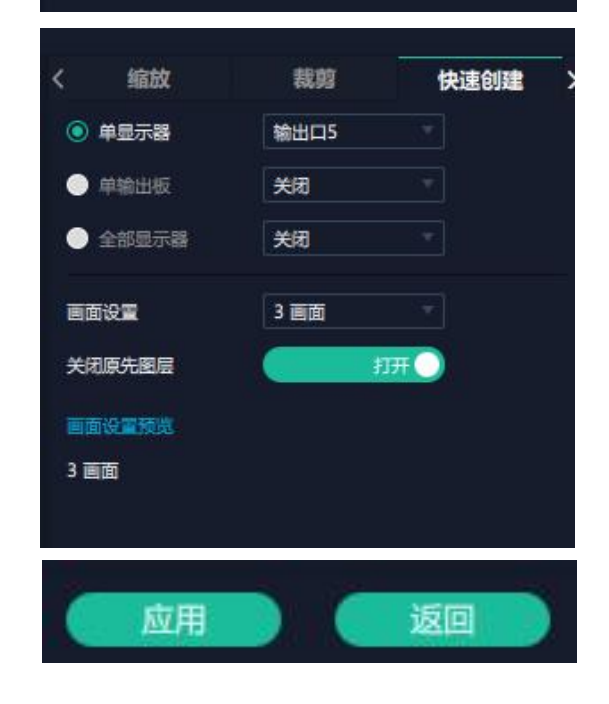

厦门视诚科技有限公司 网址:www.rgblink.com 视<mark>中</mark>(中日】110K。 地址:厦门火炬高新区新科广场 3 号楼坂上社 37-3 号 601A 室 电话: +86-0592-5771197 传真: +86-0592-5788216 第 18 页 共 27 页

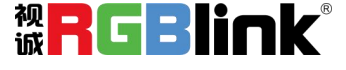

#### **流媒体**

**H.265 板卡支持预监画面。**

点击对应的框打开预监功能。开启预监功能后,**打开** H.265 开关以预监布局选择。

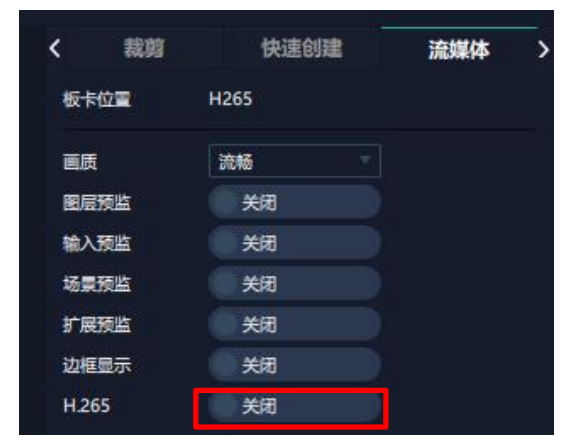

n

信号 1

Order:1

w:1920 h:1080

lleBe

4

 $4<sub>11</sub>$ 

**注:**H.265 为总开关,若先打开 H.265, 则无法设置成功。

#### **图层移动**

将光标置于图层上,移动鼠标拖动图层。

#### **去除图层**

点击<sup>0]</sup>去除图层。

#### **图层设置**

点击 对图层设置进行锁定。

<mark>点击</mark> 시간이 저희 저희 저희 저희 저희 저희 자기 <mark>(音号 1 전 )</mark><br>- X:0 y:0

点击<mark>■■ 対图层进行跨显示器最大化显示。</mark> w:1920 h:1080<br>◎ Order:1

#### **图层复制**

点中一个图层, 按住 Ctrl, 移动鼠标可以复制这个图层, 并将

其拖动到同一个容器的任何地方。

#### **其他图层操作**

**A Y A & D B + 8**  $\overline{\mathcal{A}}$ 

#### 使用置顶图层操作工具条可以实现如下操作。

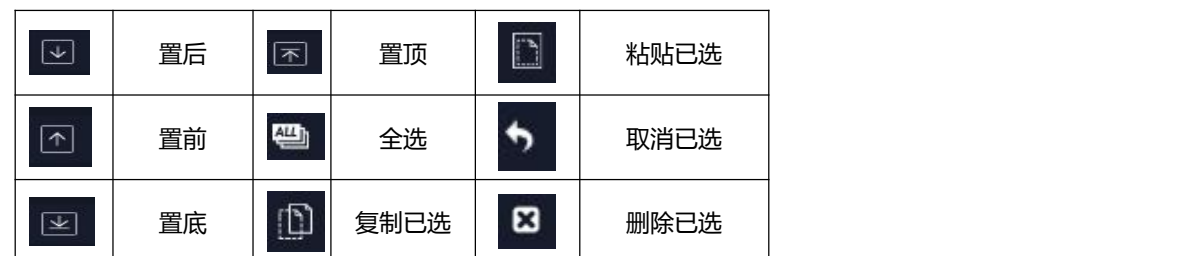

地址:厦门火炬高新区新科广场 3 号楼坂上社 37-3 号 601A 室

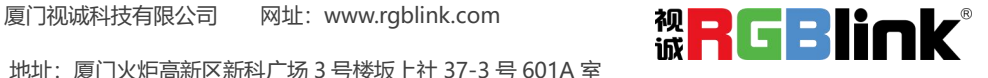

电话: +86-0592-5771197 传真: +86-0592-5788216 第 19 页 共 27 页

## <span id="page-21-0"></span>**场景管理**

场景管理为场景切换的设置。场景管理的模式:1 手动 模式,2 自动模式。

#### **1、手动模式**

主界面窗口显示选中的场景画面,主输出画面在左下角第一个 框内。

#### **切换设置**

直切设置界面如右图所示。

#### **脚本**

点击脚本,在空白栏里输入场景名称,点击"保存"。保存 后的场景会出现在加载脚本的栏中。 在加载脚本中,点击"载入" 脚本栏中的文件。 点击"删除"<sup>回</sup>可以删除保存的脚本。

#### **场景名**

给场景重命名,选中一个场景,在新场景名后面的空白栏目填 当前场景名 场景1 上新的名称。 您还可以为场景边框选择想要的颜色。

#### **热键**

场景快捷键。

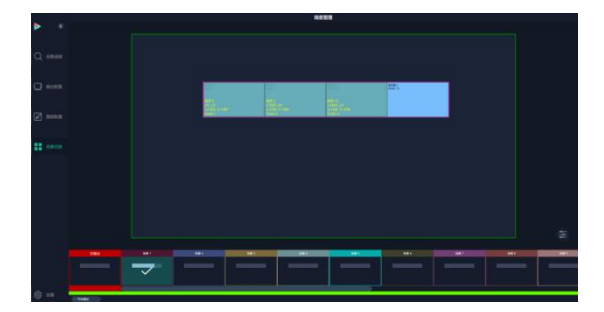

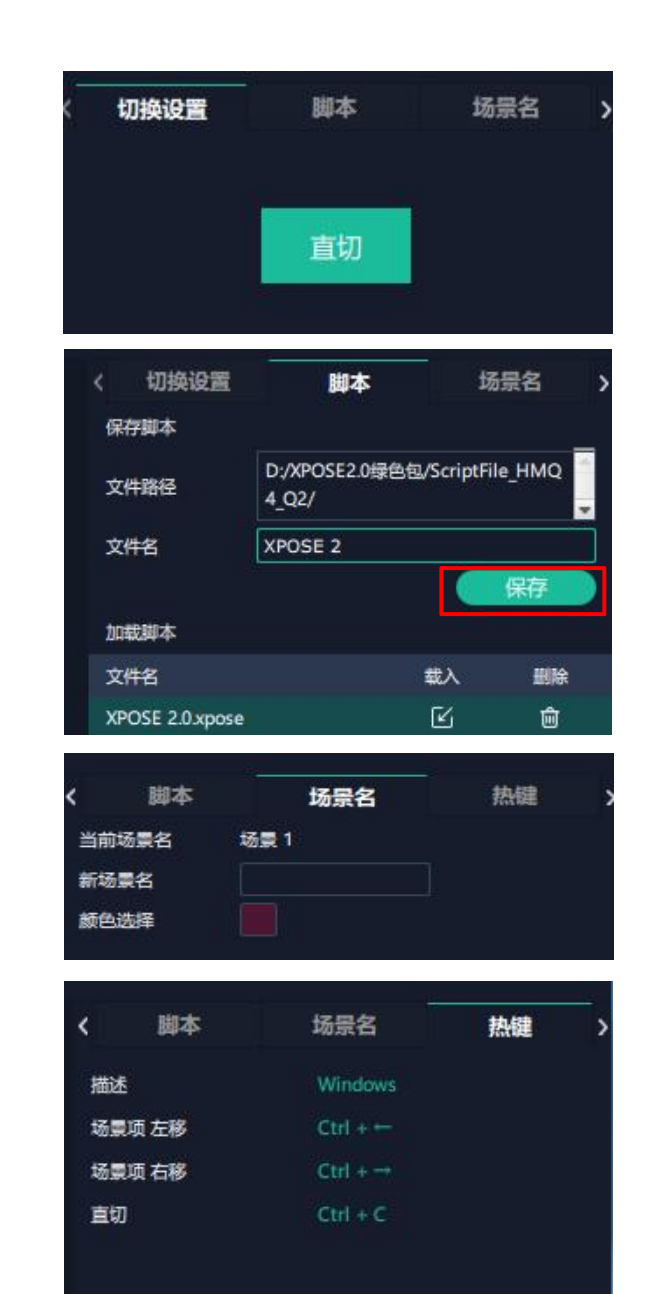

厦门视诚科技有限公司 网址:www.rgblink.com 视<mark>中</mark>(二十二)】<br>【二十二】

地址:厦门火炬高新区新科广场 3 号楼坂上社 37-3 号 601A 室

电话: +86-0592-5771197 传真: +86-0592-5788216 第 20 页 共 27 页

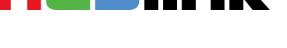

#### **2、自动模式**

自动模式是设置自动的场景轮换。

#### 设**置每日固定时段的场景轮换操作如下:**

- 1、打开自动模式;
- 2、选择轮巡方式:时长轮巡;
- 3、选中需要的场景 BANK;
- 4、设置持续时间;
- 5、点击确定。

如需更改或者删除某个场景的轮巡时间点击 或者

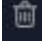

,设置完毕后打开**轮巡开关**。

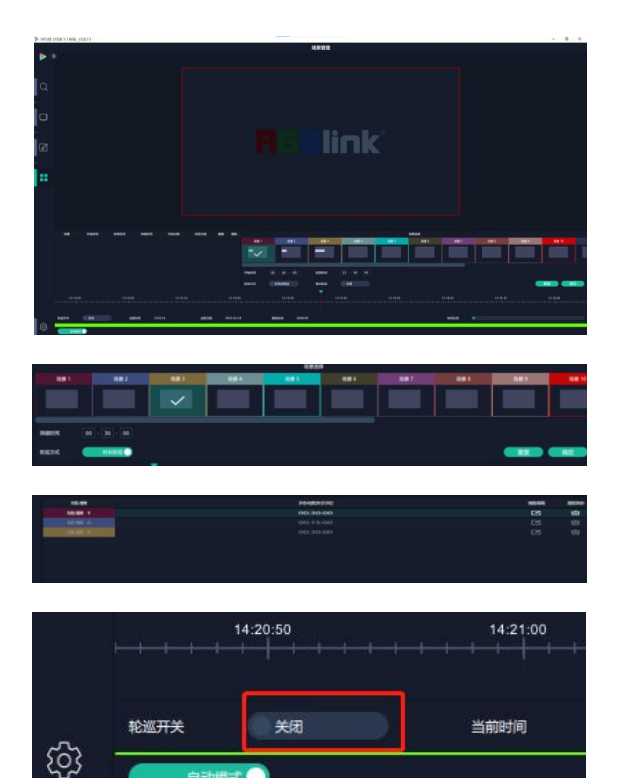

## <span id="page-22-0"></span>**系统设置**

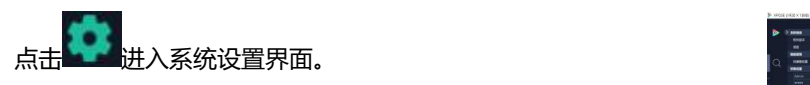

n nik  $\frac{1}{1}$ 

**系统信息:**查看当前软件版本 **语言:**选择 XPOSE 界面显示的语言

**键盘管理:**点击"键盘管理",打开界面如右图所示:

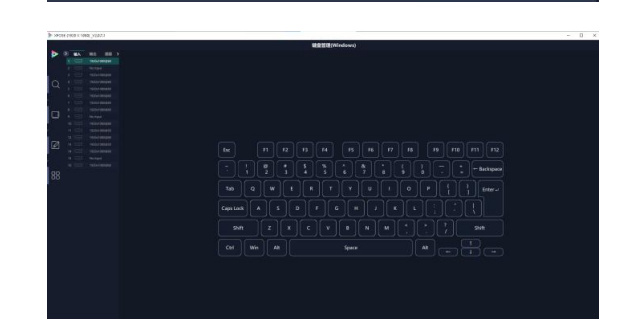

厦门视诚科技有限公司<br>The Mulke Management of the Mulke Management of the Mulke Management of the Mulke Management of the Mulke Mana 地址:厦门火炬高新区新科广场 3 号楼坂上社 37-3 号 601A 室 电话: +86-0592-5771197 传真: +86-0592-5788216 第 21 页 共 27 页

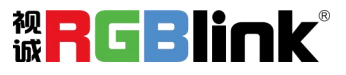

中文

#### 将常用的**输入**、**输出**、**图层**和**场景**逐一拖入键盘的按键

上:

键盘上**可设置快捷键范围**如右图所示:

如设置错误或不需要快捷键, 点击右下角<sup>[ - 34</sup>] 选择清除或

者清除全部。

**清除:**定点清除,需要先在界面上选中需要清除的按键

**清除全部:**清除所有已设置的快捷键

#### **保存脚本**

文件路径:把当前的键盘设置保存成脚本到本地路径。

文件名:脚本文件名称。

加载脚本:可将已保存的脚本载入或者删除。

#### 退出键盘管理界面:

点击"返回"键。

**通信设置:**默认是搜索,若选择直连,需输入对应的 IP 地址。 串口/网络通信:点击设置则只搜索通过串口/网络连接的。 以上两者: 若选择两者, 两种连接方式会同步更改。

显示设置: 若有扩展屏, 用户可选择开启扩展状态。

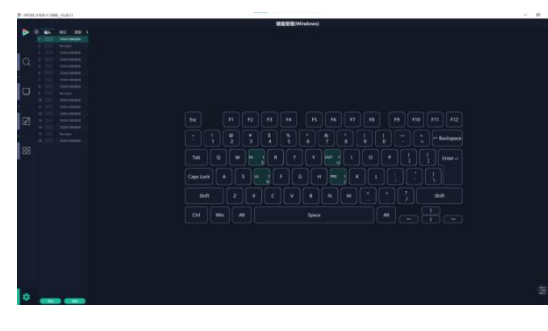

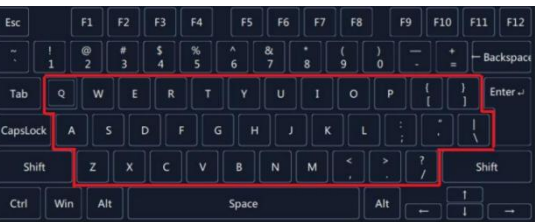

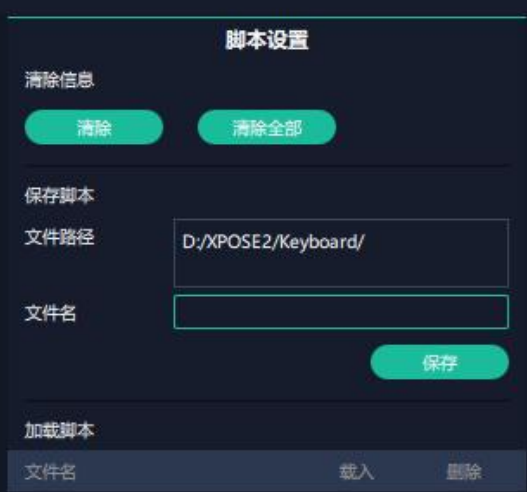

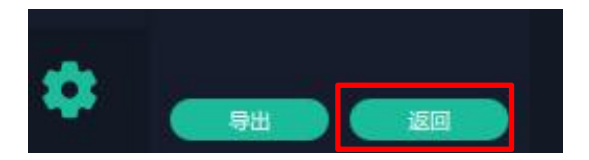

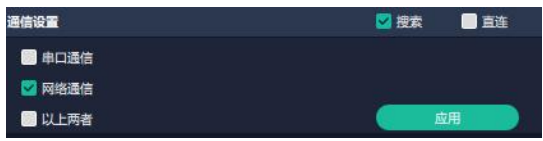

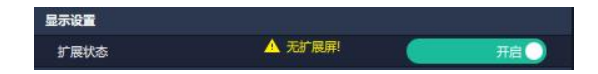

厦门视诚科技有限公司<br>The Mulke Management of the Mulke Management of the Mulke Management of the Mulke Management of the Mulke Mana 地址:厦门火炬高新区新科广场 3 号楼坂上社 37-3 号 601A 室 电话:+86-0592-5771197 传真:+86-0592-5788216 第 22 页 共 27 页

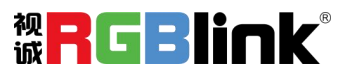

**新手引导:**查看 XPOSE 软件使用教程。

#### **权限管理**

点击右下角的 图标,打开管理,增加和编辑供授权用 户使用的用户名和密码,以及可操作权限。

默认关闭。若要使用,需先**打开**状态。在【已选设备】界 面会出现 – 图标。

首次打开默认以管理员身份登录,即初始用户名默认为 **Sunger State of Direct Direct** Admin, 初始密码默认为 admin。

若**非首次**登录 XPOSE,在【已选设备】界面输入用户名和 密码后点击【登录】即可。 <mark>▲ 图标代表登录成功。</mark>

若需要增加新的用户身份,返回权限管理界面, 点击【新 增】,输入用户名和密码后,点击【保存】即可添加至用户 列表。

电话: +86-0592-5771197 传真: +86-0592-5788216 第 23 页 共 27 页

地址:厦门火炬高新区新科广场 3 号楼坂上社 37-3 号 601A 室

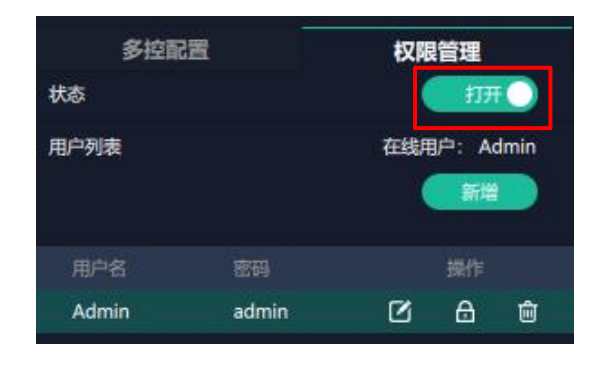

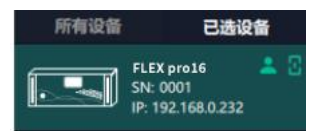

新手引导

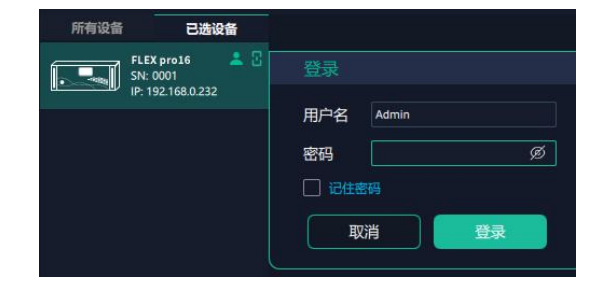

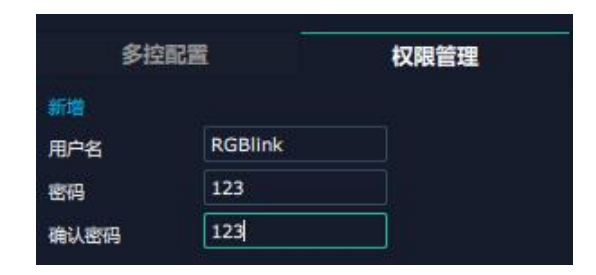

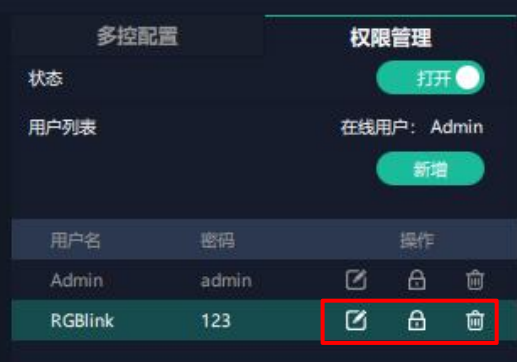

厦门视诚科技有限公司 网址:www.rgblink.com 视<mark>中</mark>工工工工工工

Q |<br>|编辑: 用户可点击此图标以修改用户名和密码。 |<br>|删除:用户可点击此图标以删除不需要的用户。

6 权限设置:点选允许其他用户操作的功能。

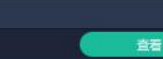

#### **多控配置**

用以同时控制同一个网络内多台同类型的设备。

将多台设备通过网络连接起来后,对其中一个设备进行操

- 作,同样的操作也会在其他相连的设备进行。
- 1、设置设备数量;
- 2、在设备 IP 的下拉框中选择设备的 IP;

3、点击**连接**所有网口序号后面的红点 **全国**变成绿点 表明 两台设备已经相连;

4、点击断开所有连接,连接断开,不能同时控制两台设备。

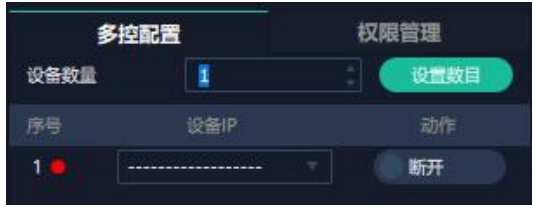

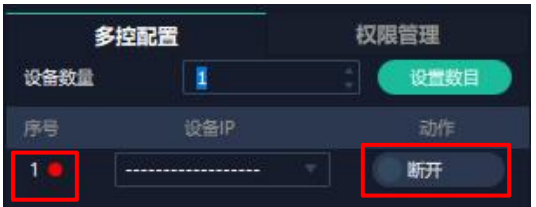

厦门视诚科技有限公司<br>The Mulke Market Warehink.com Market Market Market Market Market Market Market Market Market Market Market Mar<br>The Market Market Market Market Market Market Market Market Market Market Market Market Market Mark 地址:厦门火炬高新区新科广场 3 号楼坂上社 37-3 号 601A 室 电话: +86-0592-5771197 传真: +86-0592-5788216 第 24 页 共 27 页

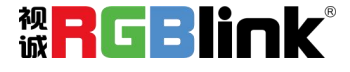

<span id="page-26-0"></span>联系信息

# 保修承诺:

厦门视诚科技有限公司规定,本产品主要部件自购机之日起,提供三年免费质保服务。 保修期内,当产品发生故障请将机子寄到我司,运费由用户承担。

当产品发生故障,用户有义务记录故障原因。

凡下列情况之一者,不属于保修范围,但可收费维修:

- 1)无三包凭证及有效发票的;
- 2)保修凭证有涂改,保修凭证上的序号与产品上的序号不符,涂改或者更换序号的;
- 3)因用户使用、操作、维修、保管不当造成人为损坏的;
- 4)非经我公司驻外服务人员或指定服务商检修,擅自拆动造成损坏的;
- 5) 因不可抗拒力(如雷击、电压不稳等)造成损坏的;
- 6)视诚服务政策规定应实施收费的服务。

**公司总部地址:**厦门火炬高新区新科广场 3 号楼坂上社 37-3 号 601A 室

- **● 电话:**+86-592-5771197
- **● 传真:**+86-592-5788216
- **● 客服热线:**4008-592-315
- **● 网站:**
	- 英文网址: [http://www.rgblink.com](http://www.rgblink.com/)
	- 中文网址: http://www.rgblink.cn
- **● E-mail:**[support@rgblink.com](mailto:rgblinkcs@gmail.com)

厦门视诚科技有限公司 网址:www.rgblink.com 视<mark>中</mark>(中日) 地址:厦门火炬高新区新科广场 3 号楼坂上社 37-3 号 601A 室

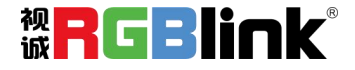